The Commonwealth of Kentucky **kynect State-Based Marketplace**

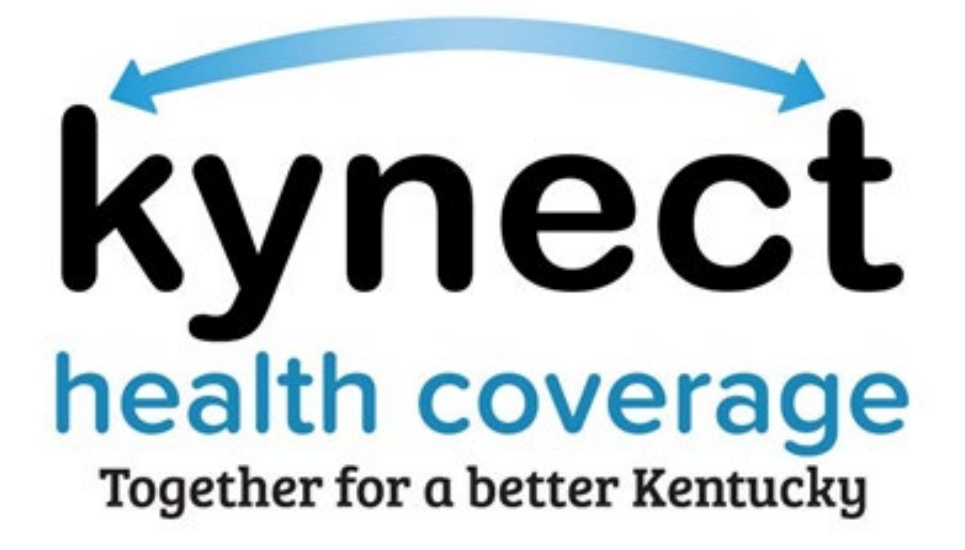

**Agent Reassociation Quick Reference Guide**

# **Table of Contents**

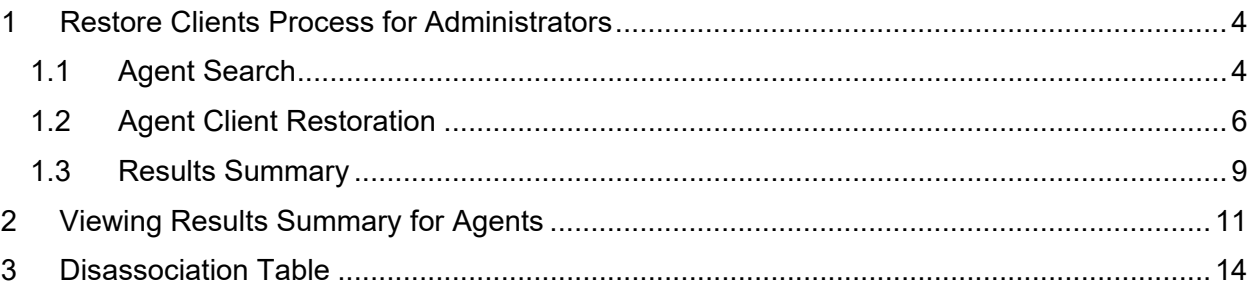

# **Introduction**

Agent Portal has been enhanced to allow admin users to submit a request to restore Agent-client association. This request to restore the Agent association with Client cases and QHP (Qualified Health Plans) enrollments would be processed through a nightly batch process. Agent Portal has also been enhanced to allow Agents to view summaries of reassociation requests that pertain to them.

When the restoration request is submitted in Agent Portal, the Agent-client association (cases/enrollments) processes via a new batch for the following scenarios:

- When the Agent's license expires.
- When the Agent-Insurer license expires in case of direct Agent Insurer mapping or when the Agency-Insurer/Agent-Agency license expires in case of indirect Agent Insurer association through an Agency, causing the Agent to be disassociated from the corresponding enrollments.
- When the required 'My Purpose' training is not completed by the Agent within the cutoff date for the new plan year, causing the Agent to not be associated to new enrollments during passive renewal.

This guide walks administrator users through submitting a reassociation request, as well as walk Agents through viewing the status and results of requests that have been submitted.

# <span id="page-3-0"></span>**1 Restore Clients Process for Administrators**

### <span id="page-3-1"></span>1.1 **Agent Search**

The first step in restoring Agent-Client associations is to search for the desired Agent. Clicking on the **Restore Clients** tab loads the **Agent Search (Includes only active Agents)** screen. The search options available are *DOI Agent ID*, *NPN*, *First Name*, and *Last Name*. The steps for searching for an Agent are as follows:

- 1. Administrators needs to fill in either *DOI Agent ID* or *NPN*. If neither is available, administrators must fill in *First Name* and *Last Name*.
- 2. Click **Search** to generate search results based on the search parameters entered. Click **Reset** to clear all search fields.

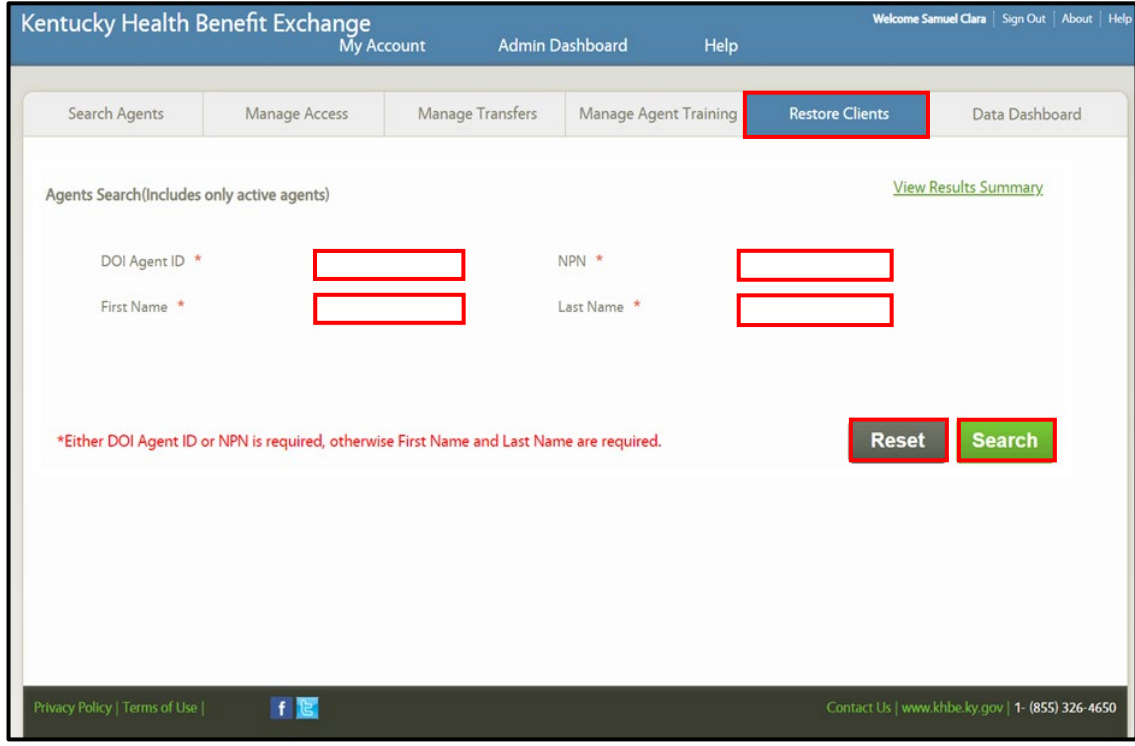

*Figure 1 - Restore Clients - Agent Search*

\_\_\_\_\_\_\_\_\_\_\_\_\_\_\_\_\_\_

**Please note:** Clicking the **View Results Summary** hyperlink in the upper-right of the search section navigates the administrator to the **Summary Results** screen.

- 3. The results display in a sortable table below the search section.
- 4. Click the **Select** button in the "Select Agent" column for an Agent.
- 5. The **Continue to Restore** button is now enabled. On click of **Continue to Restore**, the administrator is directed to the **Agent Client Restoration** screen.

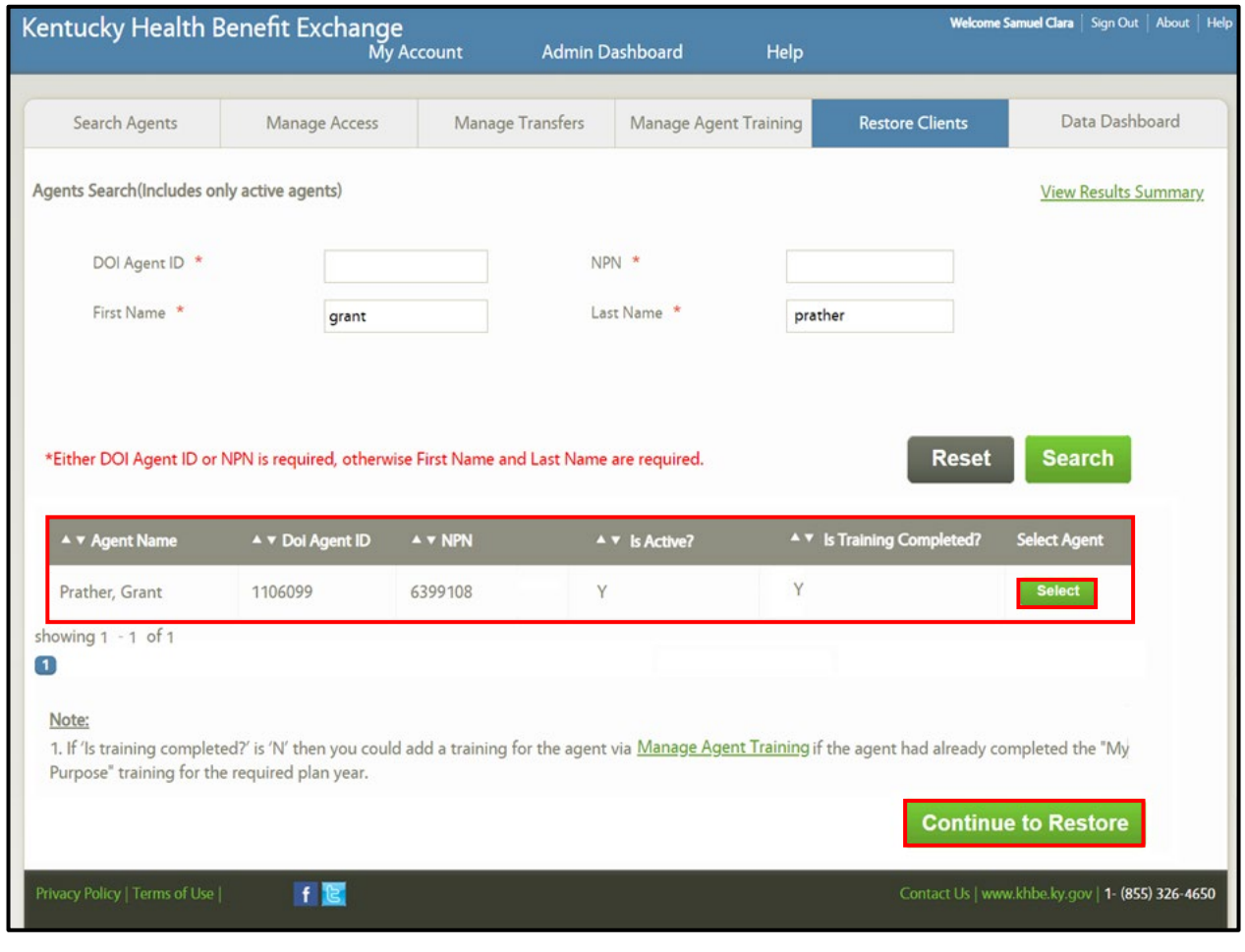

*Figure 2 - Agent Search Results*

**Please note:** A note is displayed below the Search results table, "1. If "Is training completed" is 'N' then you could add a training for the Agent via **Manage Agent Training** if the Agent has already completed the "My Purpose" training for the required year." Clicking the **Manage Agent Training** hyperlink navigates the administrator to the **Manage Agent Training** tab.

### <span id="page-5-0"></span>1.**2 Agent Client Restoration**

On the **Agent Client Restoration** screen, administrators can view details about the selected Agent. These details are *First Name, Last Name, DOI Agent ID,* and *NPN*. The screen also shows the list of disassociated cases and enrollments within their respective accordion tabs.

To complete this screen, administrators should do the following:

- 1. Expand the accordions for *Restore by cases* and *Restore by enrollments* to review the contents*.*
	- a. *Restore by cases* shows the list of cases from the disassociation table for this Agent that are not already associated with the same or different Agent.
	- b. *Restore by enrollments* shows the list of enrollments for the cases from the disassociation table for the selected Agent where both the case and enrollment(s) do not have Agent association. In addition, the drop-down includes the list of enrollments for cases that are already associated with the Agent, but the cases' enrollments do not have any Agent associated.

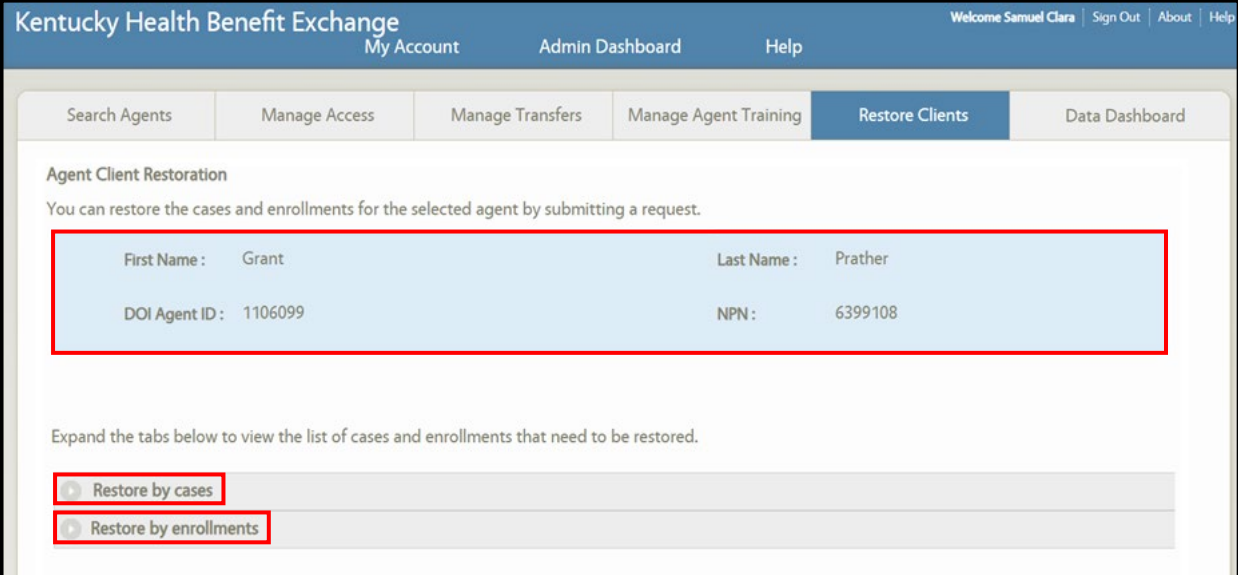

*Figure 3 - Agent Client Restoration*

- 2. Click the **Export** hyperlink to export results to an Excel spreadsheet with two tabs:
	- a. **Restore by cases** displays two columns of information (refer to *Figure 5* ):
		- i. CASE NUMBER
		- ii. PRIMARY NAME
	- b. **Restore by enrollments** displays four columns of information (refer to *Figure 6* ):
		- i. CASE NUMBER
		- ii. PRIMARY SUBSCRIBER NAME
		- iii. PLAN ENROLLMENT ID
		- iv. ISSUER NAME

- v. PLAN TYPE
- 3. Click **Submit** to submit the reassociation request to Agent Portal.

**Please note:** Upon clicking **Submit**, a pop-up alert displays. The verbiage is, "Are you sure you want to continue? If yes, click on "Continue", otherwise please close this alert."

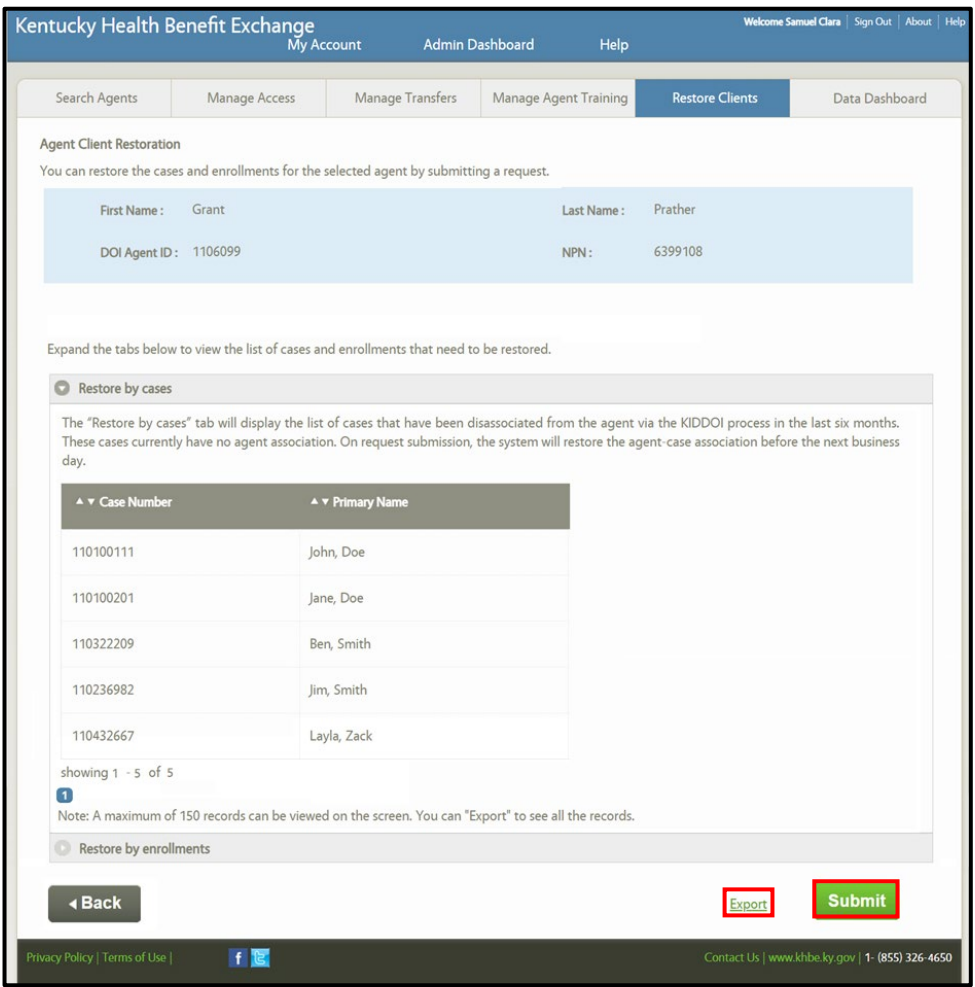

*Figure 4 - Agent Client Restoration - Restore by cases expanded*

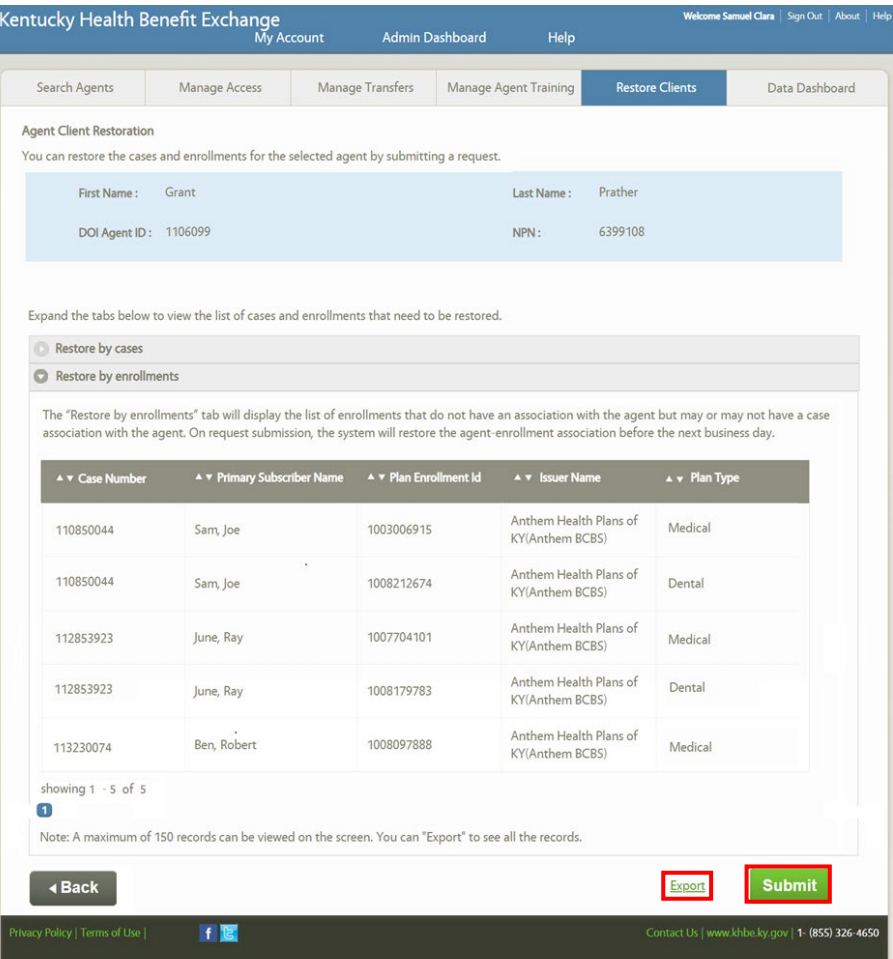

*Figure 5 - Agent Client Restoration - Restore by enrollments expanded*

|   |                     | B                     |  |  |  |
|---|---------------------|-----------------------|--|--|--|
|   | <b>CASE NUMBER</b>  | <b>PRIMARY NAME</b>   |  |  |  |
|   |                     | 110100111 DOE, JOHN   |  |  |  |
| З | 110100201 DOE, JANE |                       |  |  |  |
|   |                     | 110322209 SMITH, BEN  |  |  |  |
|   |                     | 110236982 SMITH, JIM  |  |  |  |
| 6 |                     | 110432667 ZACK, LAYLA |  |  |  |
|   |                     |                       |  |  |  |

#### *Figure 6 - Restore by Cases Excel Sheet*

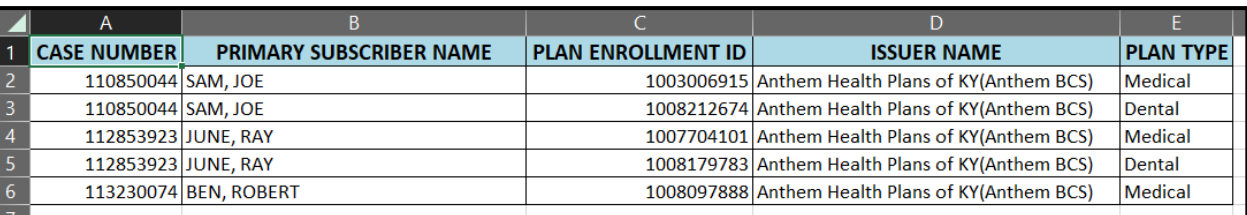

### *Figure 7 - Restore by Enrollments Excel Sheet*

**Please note:** Agent Portal only displays 150 results for cases and enrollments. To view all cases and enrollments, download the Excel document using **Export Results**.

### <span id="page-8-0"></span>1.3 **Results Summary**

From the main **Restore Clients** screen (titled "Agent Search (Includes only active Agents)"), administrators can click on the **View Results Summary** hyperlink to view the **Results Summary** screen:

| Kentucky Health Benefit Exchange<br>Welcome Samuel Clara   Sign Out   About   Help<br>Help<br>Admin Dashboard<br><b>My Account</b> |               |                  |                       |                        |                             |  |  |  |  |
|----------------------------------------------------------------------------------------------------|---------------|------------------|-----------------------|------------------------|-----------------------------|--|--|--|--|
| Search Agents                                                                                                    | Manage Access | Manage Transfers | Manage Agent Training | <b>Restore Clients</b> | Data Dashboard              |  |  |  |  |
| Agents Search(Includes only active agents)                                                                                         |               |                  |                       |                        | <b>View Results Summary</b> |  |  |  |  |

*Figure 8 - View Results Summary Hyperlink*

To search for reassociation requests already submitted, perform the following steps:

- 1. Choose the desired timeframe using the *Choose Period* drop-down. The following options are available:
	- a. Last 1 Month The requests submitted in the last 31 days (about 1 month) display.
	- b. Last 3 Months The requests submitted in the last 90 days (about 3 months) display.
	- c. Last 6 Months The requests submitted in the last 180 days (about 6 months) display.
	- d. Last 9 Months The requests submitted in the last 270 days (about 9 months) display.
	- e. Last Year The requests submitted in the last 365 days (about 12 months) display.
	- f. Custom On selection of this value, the attributes *From Date* and *To Date* enable. Only the requests submitted for the past 2 years can be viewed.
- 2. If **Custom** is chosen for *Choose Period*:
	- a. Select the desired *From Date*. This date cannot be more than 2 years before today.
	- b. Select the desired *To Date*. This date cannot be more than 2 years before today.
- 3. If desired, enter the Agent's *DOI Agent ID*. This field only accepts up to nine numeric digits.
- 4. Click **Search** to perform the search. Click **Reset** to clear search fields.

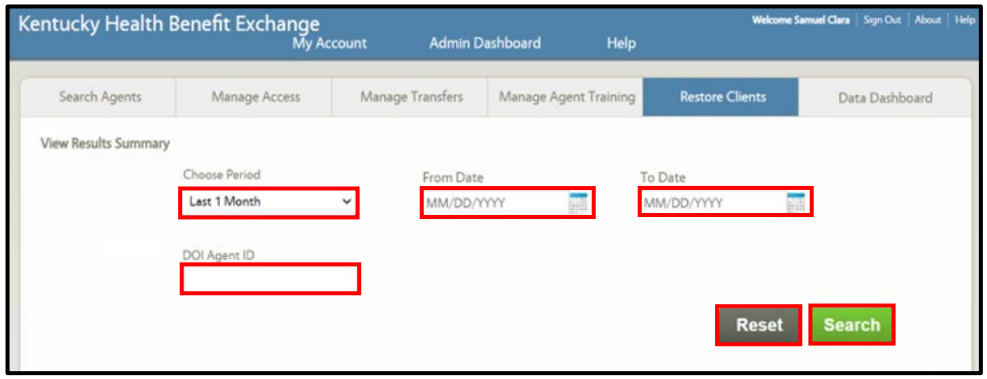

*Figure 9 - View Results Summary Search*

5. After clicking **Search**, the results section at the bottom of the screen populates. Clicking on the **Export Results** hyperlink for any request with a 'Completed' *Processed Status* downloads an Excel spreadsheet with the results of the reassociation request.

| <b>A v Request ID</b> | A v Requested Date | A v Processed Status | A V Doi Agent ID |                       |
|-----------------------|--------------------|----------------------|------------------|-----------------------|
| 1100                  | $02 - 17 - 2024$   | Completed            | 1106099          | <b>Export Results</b> |
| 1103                  | 02-28-2024         | Pending              | 11069787         | ÷                     |
| $\mathbf{I}$          |                    |                      |                  |                       |

*Figure 10 - View Results Summary Search Results*

A few notes about the downloaded Excel file:

- The **Restored cases** sheet displays the following attributes:
	- o REQUEST ID The submitted request's 'Request ID' displays. Different 'Request IDs' cannot be present within the same exported file.
	- o DOI AGENT ID The restoration request's submitted Agent ID displays. Different DOI Agent IDs cannot be present within the same exported file.
	- o CASE NUMBER The cases in the request submission are shown.
	- o CUSTOMER LAST NAME The case's head of household's last name displays.
	- o CUSTOMER FIRST NAME The case's head of household's first name displays.
	- o PHONE The case's head of household's phone number displays, if available.
	- $\circ$  EMAIL The case's head of household's email address displays, if available.
	- o RESTORATION STATUS If the case is restored successfully to the Agent, then 'Success' displays, otherwise 'Failed' displays.
	- o FAILURE REASON The reason is displayed only for the 'Failed' 'Restoration Status'. In case of a failed 'Restoration Status', the appropriate reason displays.

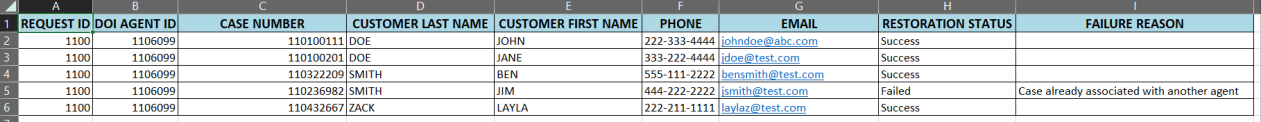

*Figure 11 - Restored Cases Excel Sheet*

- The **Restored enrollments** sheet displays the following attributes:
	- o REQUEST ID The submitted request's 'Request ID' displays. Different 'Request IDs' cannot be present within the same exported file.
	- o DOI AGENT ID The restoration request's submitted Agent ID displays. Different 'DOI Agent IDs' cannot be present within the same exported file.
	- $\circ$  CASE NUMBER The cases associated with the enrollments in the request submission are shown.
	- o PRIMARY SUBSCRIBER LAST NAME The last name of the primary subscriber.
	- o PRIMARY SUBSCRIBER FIRST NAME The first name of the primary subscriber.
	- o PLAN ENROLLMENT ID The Plan enrollment ID of the enrollments.
	- o ISSUER NAME Name of the issuer associated with the enrollment.
	- o PLAN TYPE Displays Medical/Dental values based on the QHP enrollments.
	- o RESTORATION STATUS If the case is restored successfully to the Agent, then 'Success' displays, otherwise 'Failed' displays.
	- o FAILURE REASON The reason displays only for the 'Failed' 'Restoration Status'. In case of failed 'Restoration Status' the appropriate reason should be displayed.

|      |         |                | $\blacksquare$ REQUEST ID DOI AGENT ID $\mid$ CASE NUMBER $\mid$ PRIMARY SUBSCRIBER LAST NAME $\mid$ PRIMARY SUBSCRIBER FIRST NAME $\mid$ PLAN ENROLLMENT ID $\mid$ | <b>ISSUER NAME</b>                                        |        | <b>PLAN TYPE RESTORATION STATUS</b> | <b>FAILURE REASON</b>             |
|------|---------|----------------|----------------------------------------------------------------------------------------------------|-----------------------------------------------------------|--------|-------------------------------------|-----------------------------------|
| 1100 | 1106099 | 110850044 SAM  |                                                                                                    | 1003006915 Anthem Health Plans of KY (Anthem BCS) Medical |        | <b>Success</b>                      |                                   |
| 1100 | 1106099 | 110850044 SAM  |                                                                                                    | 1008212674 Anthem Health Plans of KY(Anthem BCS) Dental   |        | <b>Success</b>                      |                                   |
| 1100 | 1106099 | 112853923 JUNE |                                                                                                    | 1007704101 Anthem Health Plans of KY (Anthem BCS) Medical |        | <b>Success</b>                      |                                   |
| 1100 | 1106099 | 112853923 JUNE |                                                                                                    | 1008179783 Best Life Insurance                            | Dental | Failed                              | Agent not associated with insurer |
| 1100 | 1106099 | 113230074 BEN  | <b>ROBERT</b>                                                                                                    | 1008097888 Anthem Health Plans of KY (Anthem BCS) Medical |        | <b>Success</b>                      |                                   |
|      |         |                |                                                                                                    |                                                           |        |                                     |                                   |

*Figure 12 - Restored Enrollments*

# <span id="page-10-0"></span>**2 Viewing Results Summary for Agents**

From the Agent's dashboard, Agents can click on the **Case Restoration Summary** hyperlink to view the **Results Summary** screen:

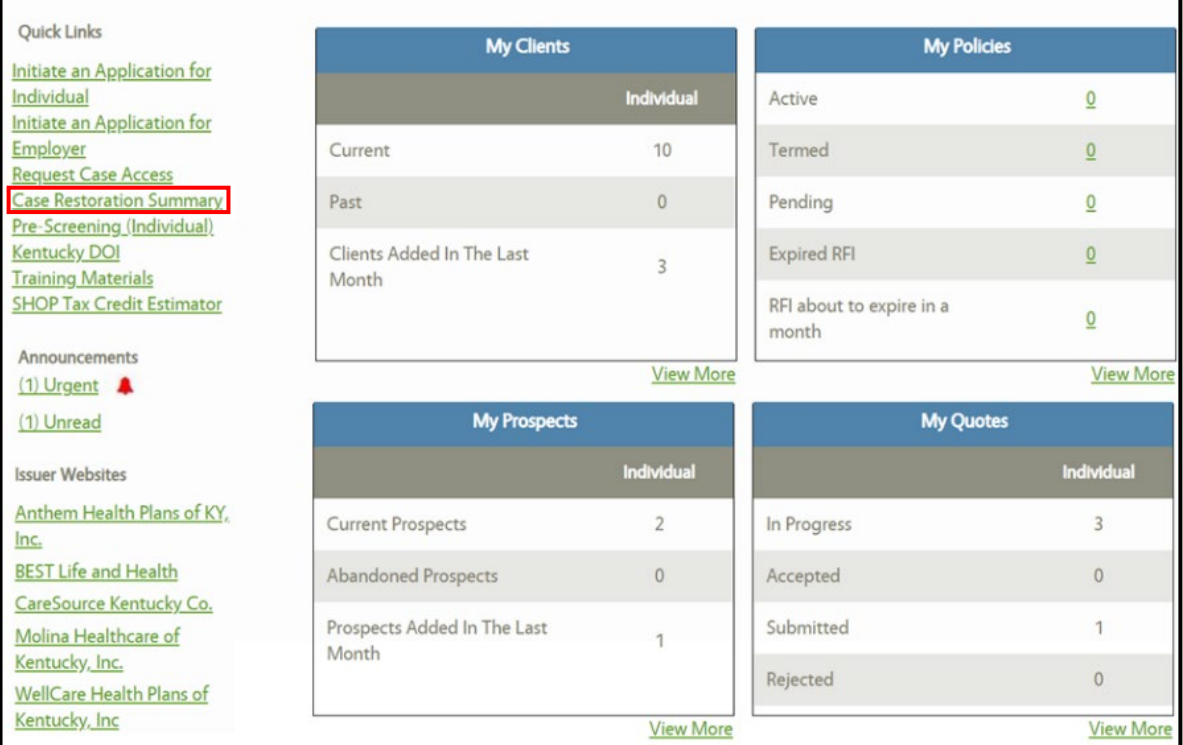

*Figure 13 - Agent Dashboard - Case Restoration Summary*

To search for reassociation requests already submitted, perform the following steps:

- 1. Choose the desired timeframe using the *Choose Period* drop-down. The following options are available:
	- a. Last 1 Month The requests submitted in the last 31 days (about 1 month) display.
	- b. Last 3 Months The requests submitted in the last 90 days (about 3 months) display.
	- c. Last 6 Months The requests submitted in the last 180 days (about 6 months) display.
	- d. Last 9 Months The requests submitted in the last 270 days (about 9 months) display.
	- e. Last Year The requests submitted in the last 365 days (about 12 months) display.
	- f. Custom On selection of this value, the attributes **From Date** and **To Date** enable. Only the requests submitted for the past 2 years can be viewed.
- 2. If **Custom** is chosen for *Choose Period*:
	- a. Select the desired *From Date*. This date cannot be more than 2 years before today.
	- b. Select the desired *To Date*. This date cannot be more than 2 years before today.
- 3. The Agent's *DOI Agent ID* pre-populates and cannot be changed.
- 4. Click **Search**. Click **Reset** to clear search fields.

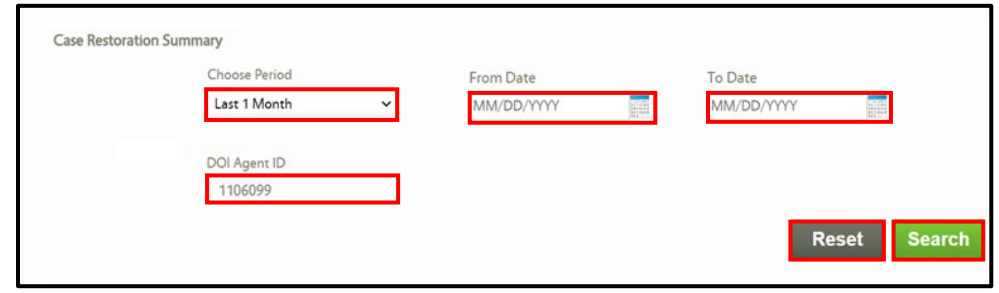

*Figure 14 - Agent's View Results Summary Search*

After clicking **Search**, the results section at the bottom of the screen populates. Clicking on the **Export Results** hyperlink for any request with a 'Completed' *Processed Status* downloads an Excel file with the results of the reassociation request.

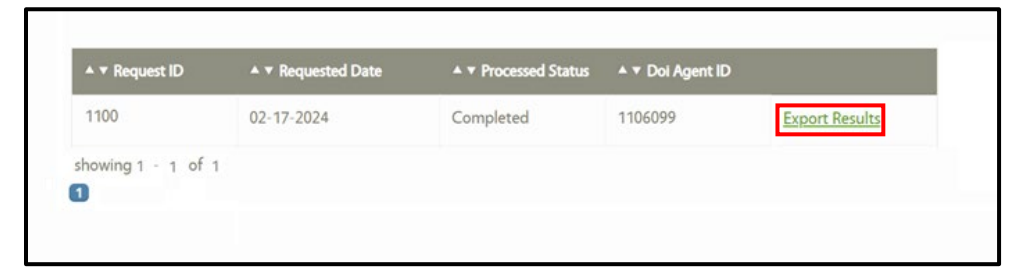

*Figure 15 - Agent's View Results Summary Search Results*

A few notes about the downloaded Excel file:

- The **Restored cases** sheet displays the following attributes:
	- o REQUEST ID The submitted request's 'Request ID' displays. Different 'Request IDs' cannot be present within the same exported file.
	- o DOI AGENT ID The restoration request's submitted Agent ID displays. Different 'DOI Agent IDs' cannot be present within the same exported file.
	- o CASE NUMBER The cases in the request submission are shown.
	- o CUSTOMER LAST NAME The case's head of household's last name displays.
	- $\circ$  CUSTOMER FIRST NAME The case's head of household's first name displays.
	- $\circ$  PHONE The case's head of household's phone number displays, if available.
	- $\circ$  EMAIL The case's head of household's email address displays, if available.
	- o RESTORATION STATUS If the case is restored successfully to the Agent, then 'Success' displays, otherwise 'Failed' displays.
	- $\circ$  FAILURE REASON The reason is displayed only for the 'Failed' 'Restoration Status'. In case of a failed 'Restoration Status', the appropriate reason displays.

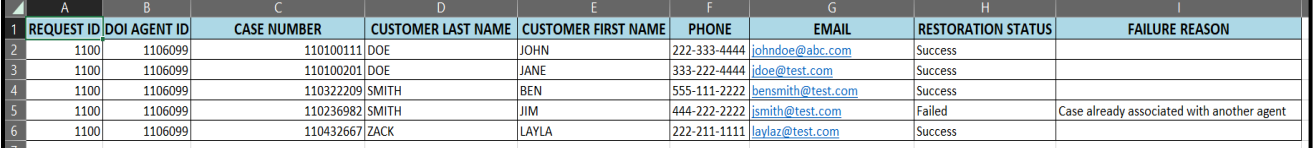

*Figure 16 - Restored Cases Excel Sheet*

- The **Restored enrollments** sheet displays the following attributes:
	- o REQUEST ID The submitted request's 'Request ID' displays. Different 'Request IDs' cannot be present within the same exported file.
	- o DOI AGENT ID The restoration request's submitted Agent ID displays. Different 'DOI Agent IDs' cannot be present within the same exported file.
	- o CASE NUMBER The cases associated with the enrollments in the request submission are shown.
	- o PRIMARY SUBSCRIBER LAST NAME The last name of the primary subscriber.
	- o PRIMARY SUBSCRIBER FIRST NAME The first name of the primary subscriber.
	- o PLAN ENROLLMENT ID The Plan enrollment ID of the enrollments.
	- $\circ$  ISSUER NAME Name of the issuer associated with the enrollment.
	- o PLAN TYPE Displays Medical/Dental values based on the QHP enrollments.
	- $\circ$  RESTORATION STATUS If the case is restored successfully to the Agent, then 'Success' displays, otherwise 'Failed' displays.
	- $\circ$  FAILURE REASON The reason displays only for the 'Failed' 'Restoration Status'. In case of failed 'Restoration Status' the appropriate reason should be displayed.

|      |         |                | REQUEST ID DOI AGENT ID CASE NUMBER PRIMARY SUBSCRIBER LAST NAME PRIMARY SUBSCRIBER FIRST NAME PLAN ENROLLMENT ID F | <b>ISSUER NAME</b>                                       |        | <b>PLAN TYPE RESTORATION STATUS</b> | <b>FAILURE REASON</b>             |
|------|---------|----------------|----------------------------------------------------------------------------------------------------|----------------------------------------------------------|--------|-------------------------------------|-----------------------------------|
| 1100 | 1106099 | 110850044 SAM  |                                                                                                    | 1003006915 Anthem Health Plans of KY(Anthem BCS) Medical |        | <b>Success</b>                      |                                   |
| 1100 | 1106099 | 110850044 SAM  |                                                                                                    | 1008212674 Anthem Health Plans of KY(Anthem BCS) Dental  |        | <b>Success</b>                      |                                   |
| 1100 | 1106099 | 112853923 JUNE | ٩AY                                                                                                    | 1007704101 Anthem Health Plans of KY(Anthem BCS) Medical |        | <b>ISuccess</b>                     |                                   |
| 1100 | 1106099 | 112853923 JUNE |                                                                                                    | 1008179783 Best Life Insurance                           | Dental | Failed                              | Agent not associated with insurer |
| 1100 | 1106099 | 113230074 BEN  | ROBERT                                                                                                    | 1008097888 Anthem Health Plans of KY/Anthem BCS) Medical |        | <b>Success</b>                      |                                   |
|      |         |                |                                                                                                    |                                                          |        |                                     |                                   |

*Figure 17 - Restored Enrollments Excel Sheet*

# <span id="page-13-0"></span>**3 Disassociation Table**

Before closing, a few notes about the database table stored in the background of Agent Portal for the purpose of tracking disassociated cases and enrollments:

- When the Agent license expires, Agent Portal disassociates the Agent from all cases and enrollments. Agent Portal now stores the disassociated cases and enrollments in a new database table for the disassociated Agent.
- This new table stores the disassociated data for 180 days, after which it is archived.
- Once the Agent client restoration request processing is complete, the cases that are restored successfully have a 'Success' status whereas the cases that are not restored have a 'Failed' status in the result.
- Only the cases and enrollments that are not already associated with any Agent (the same Agent or a different Agent) would be displayed in the *Agent Client Restoration* results section.
- The restoration batch process considers only the cases and enrollments that were displayed in the **Agent Client Restoration** screen. If there were any new enrollments created after the restoration request under the case which was already up for restoration, those enrollments would not be restored. Administrators need to submit consecutive requests to restore those new enrollments.
- If the system archives the dissociated data after 180 days, restoration process cannot happen through this new screen. An alternative process involving manual intervention would be considered in this scenario.
- Since the data is stored in the Disassociation table only for 180 days before archival, any restoration request submitted post 180 days would not consider cases and associated enrollments from the Disassociation table. However, if the case is *already associated with the Agent*, but its *enrollments are not associated*, the restoration process tries to restore those enrollments.
- In the scenario where the restoration request was raised on the 180<sup>th</sup> day, and if the restoration batch failed on the same day, then Agent Portal restores the identified case numbers and enrollments the following business day.